# **Message Display Mode**

In This Chapter...

- Overview
- System Messages
- User Messages
- Setup Parameters for User Messages
- Displaying Numbers
- Displaying Text
- Using LDD and OUTD Instructions
- Turning Data Into Messages
- Combined Numeric and Text Displays
- Using the ASCII Constant (ACON) Instruction
- Message Display Applications and Techniques
- Chapter Summary

## **Overview**

**4–2**

The Message Display Mode of the DV-1000 provides a monitoring function. It supports System Messages from the CPU (no setup parameters required).  $\overline{a}$ **Feature List**

- Error Messages
- FAULT instruction messages from ladder logic

The DL240, DL250, DL350, DL440 and DL450 CPUs record a message log of 16 error messages and 16 FAULT instruction messages, each with a time/date stamp. The DV-1000 provides access to these message logs from its keypad.

With Message Display Mode you can create your own displays (User Messages) using setup parameters and ladder programming.

- $\bullet$ Create text or numeric messages
- $\bullet$ Mix text and numeric messages
- $\bullet$ Implement blinking (flashing) characters, for alarm conditions, etc.
- $\bullet$ Create multiple screens that let you switch from one to another
- $\bullet$ Display signed values (+/– sign follows actual value)
- $\bullet$ Embed a decimal point in a number
- $\bullet$ Embed the time and date in a message
- $\bullet$  Use the extended ASCII character set for effects such as analog bar graphs, or other symbolic information
- $\bullet$ Generate long messages that continuously scroll through the display

In Message Display Mode, display output can come from three sources: (System) Fault Messages and Error Messages, and (DV-1000) User Messages. To the right are examples of each. **Message Priority**

> In normal conditions, user messages are the default display. However, system messages have display priority. For example, if the battery is removed the error message "E042 NO CPU BATT" temporarily replaces the user message.

> When a Fault Message Box is executed, its display output has priority over both system error messages and user messages. When the cause of a higher priority message ceases, the next lower priority message reappears automatically. The **prioritized order** is:

- 1. System Fault Message (highest)
- 2. System Error Message
- 3. User Messages (lowest)

### **System Fault Messsage**

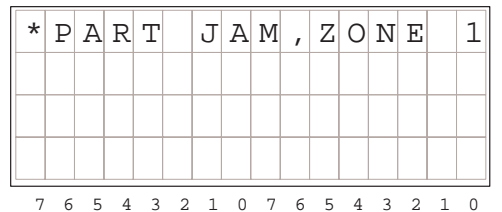

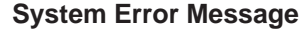

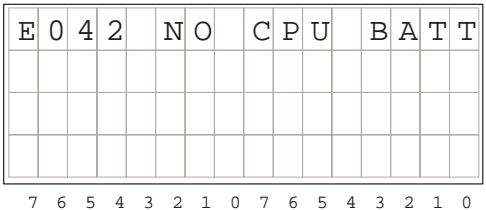

### **User Message**

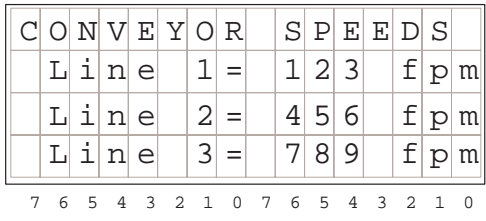

**System Requirements for Example Programs**

A quick way to learn how the DV-1000 works is to load an example program related to your application, and begin modifying it to do what you want it to do. Example ladder programs in this chapter occasionally require an external input to cause the display to change in some particular way. The programs require up to two inputs: X0 and X1. So, this is a good time to prepare your system to run the example programs as you arrive at each one.

**DL405 Requirements** If you are using a DL405 system, we recommend using the input simulator module. If you locate it in the base as the closest input module to the CPU, it will log in as X0 through X17 as shown in the following diagram:

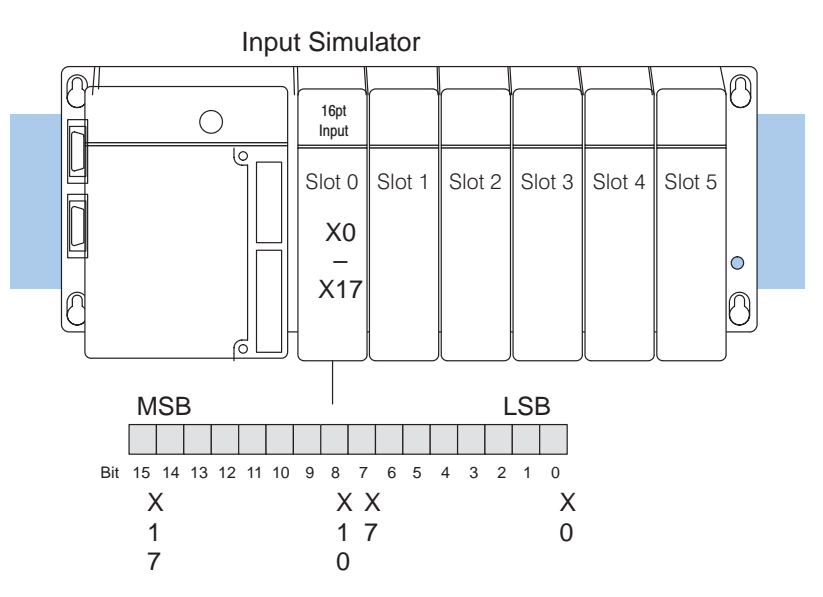

### **DL350 CPU Requirements**

If you are using a DL305 sytem with a DL350 CPU, we recommend using the input simulator. If you locate it in the base as the closest input module to the CPU, it will log in as X0 through X7 as shown in the following diagram:

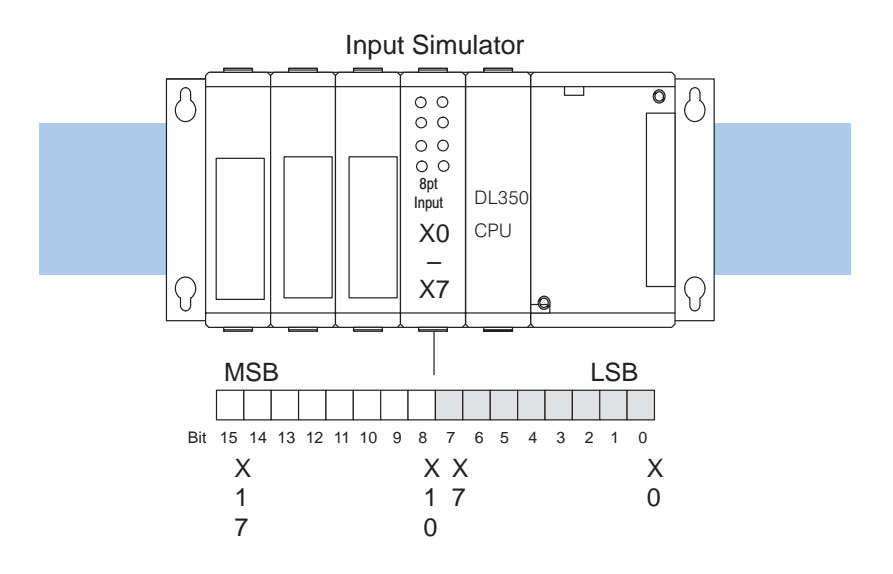

**DL205 Requirements**

**4–4**

If you are using a DL205 system, we recommend using the input simulator. If you locate it in the base as the closest input module to the CPU, it will log in as X0 through X7 as shown in the following diagram:

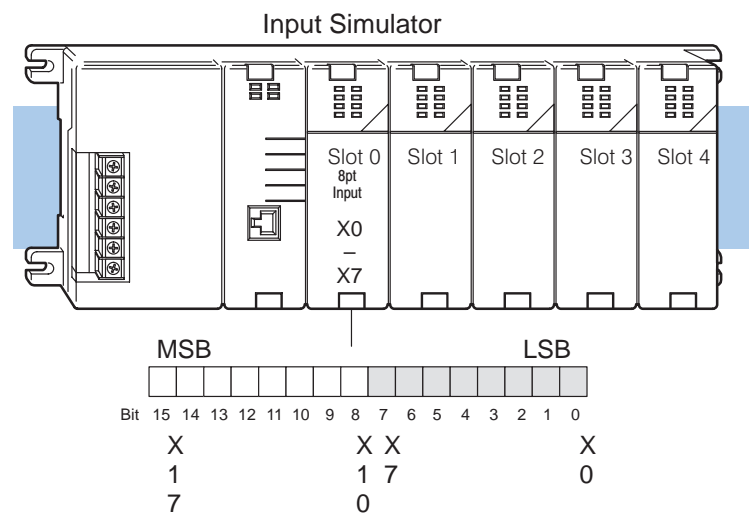

### **DL105 Requirements**

If you are using a DL105 system with DC inputs, we recommend using the input simulator, shown below, which provides four input switches for inputs X0 through X3. DC-powered versions need two wires from the power input to the two left-most terminals on the simulator. The input simulator will not work in DL105s with AC type inputs. See the DL105 User Manual (D2-USER-M) for more information on the input simulator.

**NOTE:** When starting **Direct** SOFT, be sure to initialize the CPU scratchpad or some example programs will not work (inputs X0 and X1 will be inactive). From **PLC** menu, choose **Setup**, then **Initialize Scratchpad.**

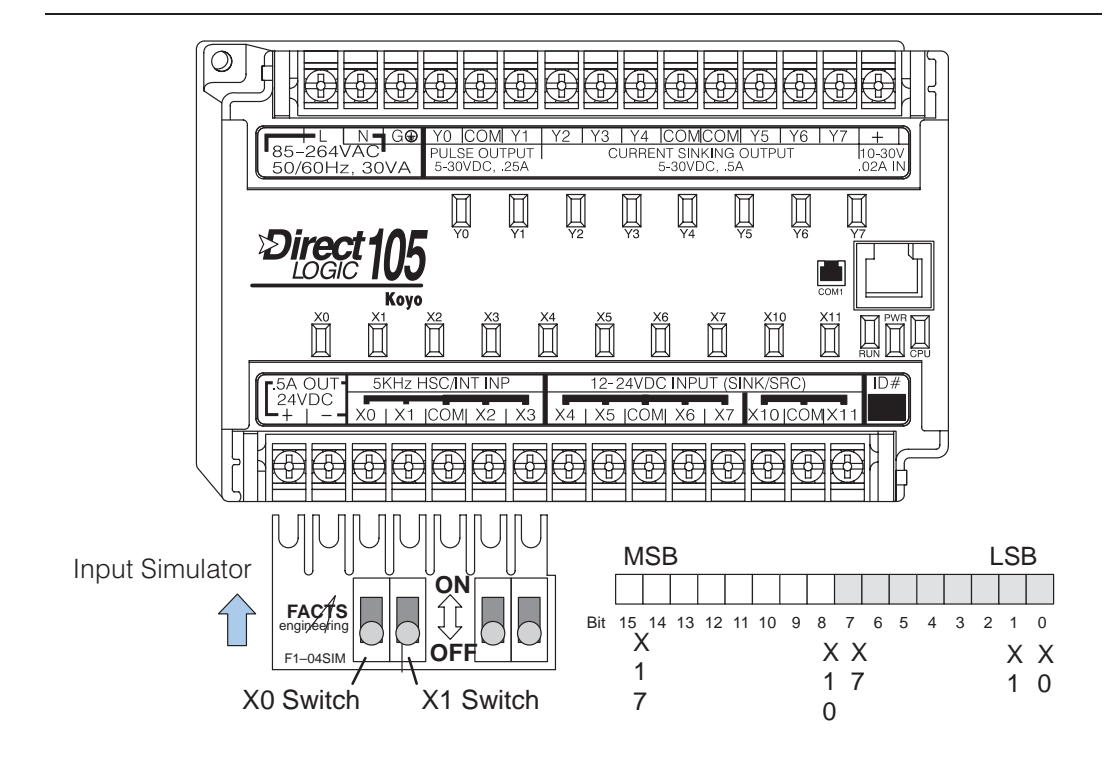

# **System Messages**

### **Selecting Message Mode**

You may select Message Display Mode at any time from the keypad by pressing the **Message** Key (unless the keypad is in Bit Control Mode). User messages require setup parameters to tell the DV-1000 where to find its message data in V-memory. If the parameters are not set and V-memory contains all zeros, the display below will appear.

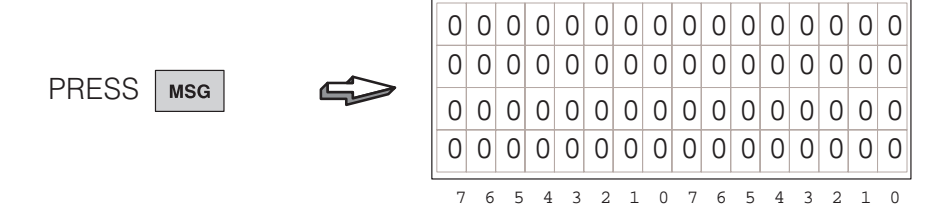

The next section shows how to program the setup parameters and generate your own message. However, we first discuss the higher priority system messages.

System Errors and the Fault Message instruction box in ladder logic generates messages for the outside world. They can be viewed using **Direct**SOFT, a Hand-held Programmer, or the DV-1000. The DL240, DL250, DL350, DL440 and DL450 CPUs retain a log of up to 16 system error messages and a log of up to 16 fault messages which may also be viewed.

The following ladder program example will send a Fault Message to the display as long as contact X0 is on. When X0 goes off, the display returns to the user-generated message. Although the FAULT instruction can display 23 characters on a Hand-Held Programmer, **limit the number of characters to 15 for the DV-1000 (top line). Fault Instruction Message**

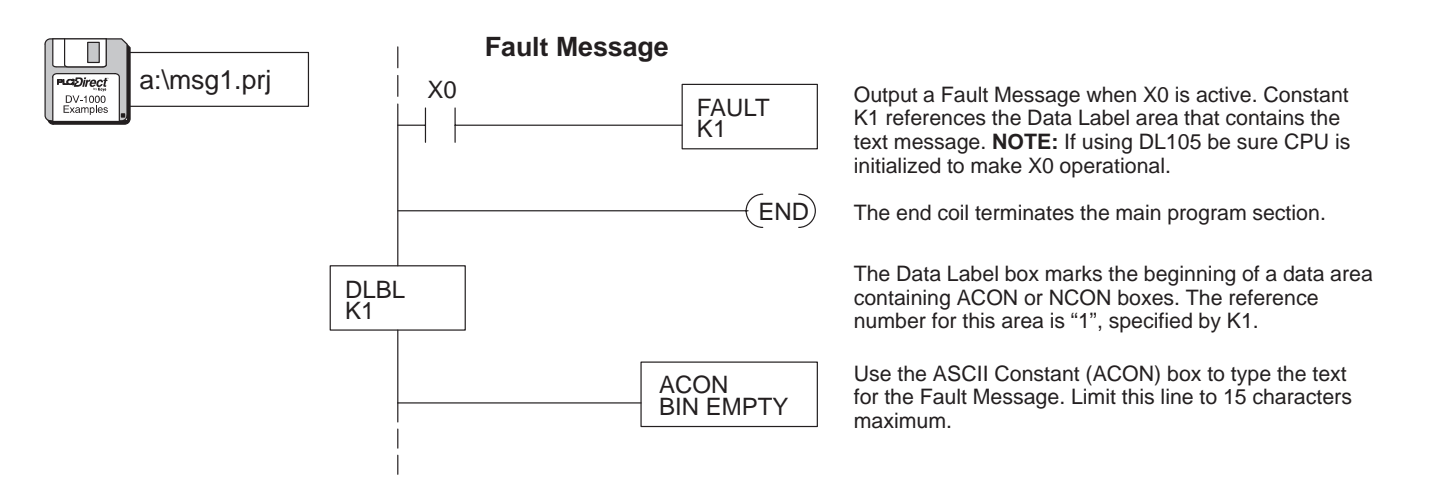

Load the program above and test it by turning on X0. While X0 is on, the fault message will be displayed. When it is turned off, the fault message is removed and the original message display returns.

### **Fault Instruction Messsage**

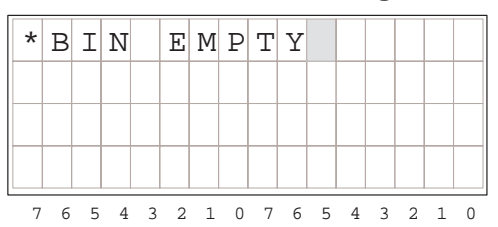

**NOTE:** The ladder program above generates fault messages which immediately appear on the display. However, note that the fault instruction makes an entry into the fault message log on each scan the fault box is active. Therefore, this approach fills up the message log in 16 CPU scans with duplicate entries. To make only one entry in the log per fault event, use the next ladder example with the PD coil.

System error messages create their own text when the error event occurs. When the DV-1000 is in Message Mode, the error code and message are displayed as long as the error persists. Or, you may press the **Clear** Key to acknowledge the message, and it will be removed from the log and from the display.  $\frac{1}{765432107654321}$ **System Error Display**

### **System Error Message**

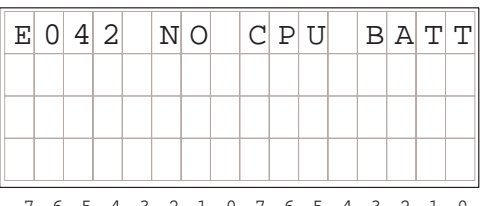

The DL240, DL250, DL350, DL440 and DL450 CPUs record up to 16 System Error Messages and 16 Fault Messages in separate message logs. The PLC attaches a time/date stamp to each error or fault message when they occur. These may be viewed one at a time with the DV-1000, as depicted in the following figure. **Viewing Message Logs (DL240, DL250, DL350, DL440 and DL450 Only)**

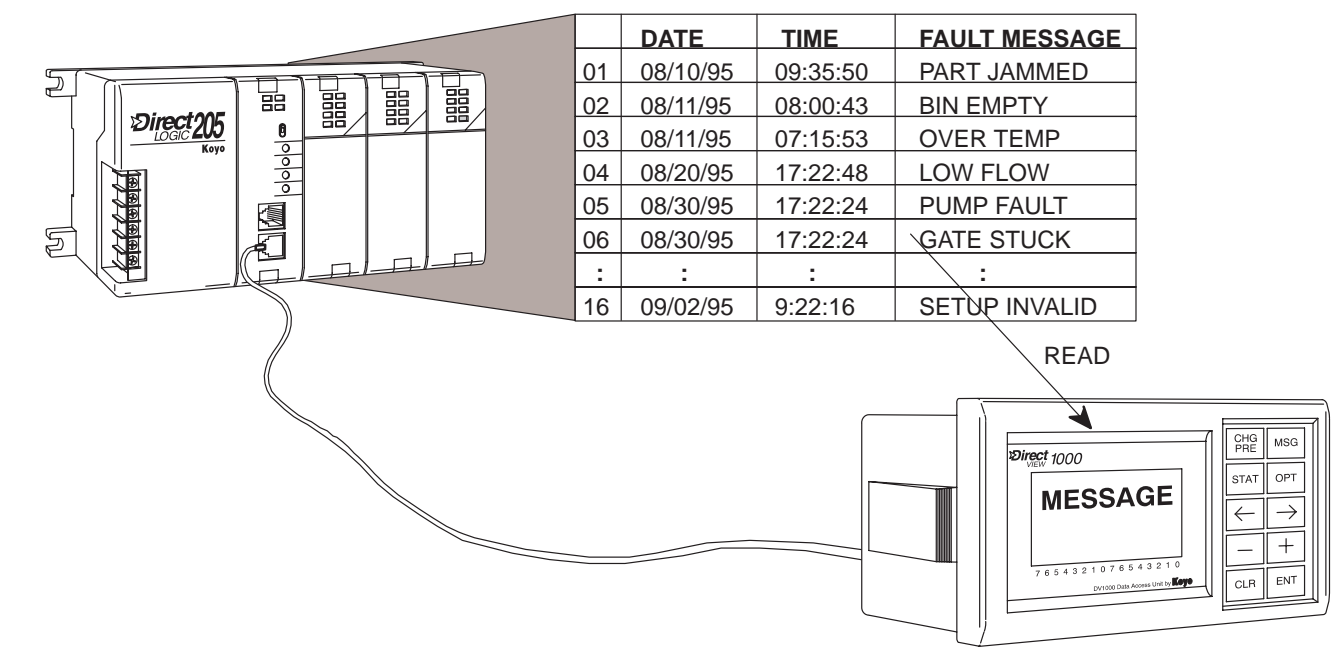

### **Example Message Log**

**Fault Message Log (DL240, DL250, DL350, DL440 and DL450 Only)**

П

The fault message log records a new entry on each scan a fault message box is active. This means that if we use the previous ladder example with a simple switch activating the fault message, the fault message log will fill up with duplicate messages in just 16 scans. After that, more fault messages just overwrite existing log entries. Therefore, we add a PD coil (positive differential) which activates for one scan when the off-to-on transition of X0 occurs.

![](_page_6_Figure_3.jpeg)

Enter the program above or load it from the example disk into your CPU. After going to RUN Mode, turn X0 on and off once to cause one fault message entry in the message log. The message logs are accessible using the Options Menu. Press the **Options** Key to reach the menu shown below. Then use the **Plus (+)** Key to move the cursor over the third menu selection, SHOW ERR/MSG.

![](_page_6_Figure_5.jpeg)

Finally, select the message list using the **Plus (+)** Key, and press **Enter**. Here is the last entry in the message log, and it should show the results of your running the program above. Use the **Minus (–)** Key to move upward through the log when multiple entries exist, and the **Plus (+)** Key to move downward.

**NOTE:** Fault Message time stamps include hundredths of a second.

![](_page_6_Picture_8.jpeg)

![](_page_6_Picture_241.jpeg)

٦I

**System Error Log (DL240, DL250, DL350, DL440 and DL450 Only)**

**4–8**

The System Error Log feature in the CPU records a new entry whenever each error first occurs. No ladder logic is required to create the log. Log entries consist of an error code, text description, and a time/date stamp. The log records up to 16 error events. Each error event may last a few milliseconds, or many hours, but only one log entry is made per event. Subsequent system errors create new entries in the log. To view the System Error Log, use the same Options Menu as the Fault Message Log, by pressing the **Options** Key. Then use the **Plus (+)** Key to move the cursor over the third menu selection, SHOW ERR/MSG.

![](_page_7_Figure_3.jpeg)

![](_page_7_Figure_4.jpeg)

Finally, select the error list using the **Enter** Key. The display to the right shows a low battery voltage event as the last entry in the message log. Use the **Minus (–)** Key to review upward through the log whenever multiple entries exist, and the **Plus (+)** Key to move downward.

PRESS **ENT** 

![](_page_7_Picture_145.jpeg)

# **User Messages**

User Messages rely on data stored in V-memory to actually create the message. The process is shown in the following figure. After powerup, the DV-1000 reads the setup parameters. Certain parameters can be programmed to point to other blocks of information in V-memory. The DV-1000 reads the text and numeric data pointed to by the setup parameters. Then it combines text and numeric data following simple rules to create the display output. Then it reads the V-memory message data again, and repeats the process over and over.

![](_page_8_Figure_4.jpeg)

## **Setup Parameters for User Messages**

The DV-1000 is capable of displaying numbers or alphabetical characters, or a combination of both (alphanumeric). All of the programming to do this must be contained in the CPU's ladder logic program. This means that a portion of the ladder program is dedicated to the DV-1000 operation, while the remainder of the program handles machine or process operation. The Message Display Mode does require setup parameters (see Chapter 3 for an introduction to setup parameters).

### **Message Data Parameters**

There are two pointers in the setup parameters which pertain to message displays:

- Numeric Message Pointer  $\ddot{\bullet}$
- Text Message Pointer

These two setup parameters are located at V7623 and V7624 respectively. The diagram to the right shows how the values xxxx and yyyy point to the address locations of blocks of data in the user data space of V-memory.

The relative sizes of the shaded blocks indicate that the text data block (32 words) is twice the size of the numeric data (16 words). We explain why this is true a bit later in this chapter. These block sizes are fixed (there is no block size setup parameter for these).

**Choosing Data Block Locations**

Now we decide where to place our numeric and text data blocks for use in the example programs in this chapter. As described in Chapter 2, we will use an available memory area common to all CPU types, starting at V2000. Therefore, numeric data occupies 16 word locations, from V2000 to V2017. We'll arbitrarily place the text table starting at V2100. It occupies 32 word locations, extending down to V2137. Note that either text or numeric data may be placed first in V-memory. However, the blocks must not overlap each other, but one may immediately follow the other.

The locations we have chosen here for numeric and text data are examples only. The location you choose for your application may be different.

![](_page_9_Figure_12.jpeg)

![](_page_9_Figure_13.jpeg)

### **Ladder Example for Message Setup Parameters**

Now that we have chosen locations for numeric and text data, we can create the setup portion of the ladder logic program. The following ladder program locates the data blocks according to the memory map on the previous page. Also, we include instructions which make Message Mode the DV-1000 power-up default mode. For the ladder examples in this chapter, the DV-1000 will automatically power up in Message Display Mode. All ladder examples in this chapter will use the following program as the first rung to program the setup parameters.

### **Parameter Setup Program #1**

### SP0 LDA O2000 OUT V7623 LDA O2100 **OUT** V7624 **First Scan Only** LD  $\overline{K2}$ **OUT** V7626 **Optional**

**Parameter Setup: Numeric and Text Data**

Load octal address 2000 into the accumulator. This instruction automatically converts the address into its hexadecimal equivalent.

Output this address to V7623, the location of the setup parameter which is the **numeric** message block pointer.

Load octal address 2100 into the accumulator. This instruction automatically converts the address into its hexadecimal equivalent.

Output this address to V7624, the location of the setup parameter which is the **text** message pointer.

Load the constant K2 (BCD) into the accumulator. The value "2" corresponds to Message Display Mode as the Power-up Default Mode. This step is optional.

Output the constant 2 to V7624, the location of the Power-up Default setup parameter.

After entering the setup program above, you can test it by powering up the PLC and DV-1000. Note that the V-memory data areas must be cleared (all zeros). The display to the right will appear without your having to use the **keypad.** 7654321076543210

![](_page_10_Picture_199.jpeg)

As you program and use the DV-1000, it will eventually be in other modes when you need to use the Message Display Mode. Just press the **Message** Key on the keypad. If the setup parameters exist and are valid, the message display will appear. If they are not, the error message will be displayed: "Setup Parameter Error". If this occurs, examine the parameter setup rung in the ladder program, using the program above as an example. Verify the numeric and text data blocks are located in available user data space of V-memory (refer to Chapter 3 for CPU-specific memory maps).

![](_page_11_Figure_2.jpeg)

**NOTE:** Remember to load the example programs while the CPU is in program mode. After loading the program, take the CPU from program mode to run mode. Most of the examples in this chapter have a first scan rung (SP0). This requires a program-to-run mode transition or power cycle, or the example may not work properly!

## **Displaying Numbers**

Values in the numeric data block are organized as 16-bit numbers. These may be BCD or hex numbers. In either case, they contain four digits. The example to the right shows memory location V-2000, which contains the number "3765".

The DV-1000 interprets the numeric data block directly, and displays them as numbers. The value "3765" automatically appears on the display in the corresponding numeric display position when the same number exists in V-memory, and is referenced by the setup parameters.

![](_page_12_Figure_4.jpeg)

The following example shows how easy it is to display a number from your ladder logic program. All you need is the setup program in the previous section, followed by a rung that places the number "1234" as the first numeric data block entry. The DV-1000 then displays the number at the corresponding first numeric position on the display.

![](_page_12_Figure_6.jpeg)

After loading the program above, you can test it by taking the PLC from Program to Run Mode. The BCD constant "1234" appears in the first numeric position of the display, in the upper right corner. We discuss the entire display output positions a bit further in this chapter.

![](_page_12_Picture_231.jpeg)

### **Displaying Changing Values**

In real applications, the numbers you want to display will often be changing. Process variables such as temperature, flow rate, or conveyor speed can be displayed in real time. While the setup parameters are written only once (first CPU scan), process variables must be constantly written. In our example, it means writing a changing number to location V-2000. The DV-1000 takes care of the rest of the work. Because our setup parameters specify the location of the numeric (and text) data, the DV-1000 constantly scans these so that any change can be observed in the display.

To simulate a changing value, we use the following program rungs to just alternate between two values. It uses a special relay contact SP4 as a 1 second timer (1/2 sec. on, 1/2 sec. off). Keeping the Parameter Setup rung, add the following rungs as the main program.

![](_page_13_Figure_4.jpeg)

The point is: Your ladder program needs to write the Setup Parameters only on the first scan, but it must update the numeric and text data in V-memory as often as their content changes. The DV-1000 reads the numeric and text data repeatedly during operation. If the text or numeric data changes, the display then automatically follows.

# **Displaying Text**

### **ASCII Codes**

Next we discuss how to display text in message displays. The text data block is located at V2100 in these examples (only because that is where our setup parameter has defined it to be). However, we cannot place alphabetical characters directly in V-memory. Instead, we use a numeric code which represents text characters, called ASCII codes. Below is a portion of the ASCII table which lists capital letters (see Appendix B for the complete table of characters and symbols with their ASCII codes).

![](_page_14_Picture_305.jpeg)

An ASCII code is an 8-bit binary number (byte) representing a single text character or symbol. Therefore, each V-memory location (16-bit data word) in our text table can contain two ASCII codes, representing two characters.

The example to the right uses the capital letters "A" and "Z". The ASCII codes for these are 41 and 5A (in hexadecimal) respectively. Memory location V2100 is the first text data location, shown containing the codes for the letters "A" and "Z".

![](_page_14_Picture_306.jpeg)

Use the following ladder rung as the main program to load the ASCII codes for "A" and "Z" into the first text data location (keep the Setup Parameter rung in the program).

![](_page_15_Figure_2.jpeg)

After loading the program above, you can test it by taking the PLC from Program to Run Mode. The letters "AZ" appear in the first text position of the display, in the upper left corner. Unless you have cleared V2000, the number "1234" or "5678" from the previous example will be displayed in the upper right corner.

![](_page_15_Picture_111.jpeg)

# **Using LDD and OUTD Instructions**

The regular LD and OUT instruction manipulates a 16–bit word, updating two ASCII characters on the display. However, we can use the Load Double (LDD) and Out Double (OUTD) to manipulate 32–bit double words, updating four characters at a time (two text positions)!

**NOTE**: If you have less than 10 characters to place, using the LDD instruction(s) is a good choice. **However, for placing more than a dozen characters adjacently, the ACON Instruction is much easier and more efficient.** See the section on using the ACON instruction on page 4–25.

Suppose we place the character string "ABCD" in the first two text positions. The ASCII data for "ABCD" will be stored in V2100, and V2101, the first two data words in the text data block.

![](_page_16_Figure_5.jpeg)

**NOTE**: You **must** swap positions with the first and second pair of ASCII codes in a LDD instruction. Read the following discussion to learn why this is necessary!

The Load Double Instruction accepts an 8-digit constant K, representing two 16-bit words. The most significant word xxxx is on the left in the LDD box. However, the DV-1000 displays the text of the most significant word on the right. This means that you must swap order of the two pairs of ASCII codes in the LDD box relative to how it is displayed.

The reason for this swap is that we read from left to right, and the ASCII codes are stored from lower memory address to higher memory addresses. On the other hand, computer data numbering goes from right (least significant) to left (most significant).

![](_page_17_Figure_3.jpeg)

Now let's use the LDD instruction to place "ABCD" in the first two text positions. In the following figure, the method using the regular LD and OUT instructions is on the left. On the right are examples using the LDD and OUTD instructions, without the swap (wrong) and with the swap (correct).

![](_page_17_Figure_5.jpeg)

## **Turning Data into Messages**

### **Numbering of Display Positions**

Now we have displayed a number and some text using single entries (one V-memory location) in the numeric and text tables. You have probably noticed that the first locations are in opposite corners of the display. Refer to the figure below. Numeric positions increment from right to left, like LSB to MSB orientation. Text positions increment from *left to right*, just as we read from a book. We number the positions in octal, and start with zero.

First numeric position  $\neg \qquad \sqsubset$  Firs

**Numeric Display Positions 4 Text Display Positions** 

![](_page_18_Picture_489.jpeg)

t text position

![](_page_18_Picture_490.jpeg)

**(Octal** numbering of positions**)**

The display contains a total of 16 numeric and 32 text positions. Each position corresponds to one V-memory location (16-bit word). Each numeric position occupies 4 character spaces, while each text position occupies 2 character spaces. The example programs in this manual begins numeric data block at V2000 and text block data at V2100. The figure below shows how numeric and text data locations map to physical locations on the DV-1000 display. Because of the octal numbering, **the display position numbers are equal to the address offsets!**

### **Display Maps**

**3 2 1 0 13** 1 12 11 **6 4 16 14 7 10 17 15 12 5 Display Map** V2003 V2002 V2001 V2000 V2013 | V2012 | V2011 V2006 | | | V2005 | | | V2004 V2017 | V2016 | V2015 | V2014 V2007 V2010

### **Text Display Map**

**Numeric**

![](_page_18_Picture_491.jpeg)

How Message Data The figure below shows the numeric and text data in V-memory. From there, follow the arrows to detailed numeric and text tables which show the V-memory contents for the examples thus far in this chapter. Notice how the offset from the base address (V2000 and V2100) for each data block corresponds to actual display position numbering. Follow the arrows to the bottom of the page, where the DV-1000 combines numeric and text information into one display. **Gets to the Display**

![](_page_19_Figure_2.jpeg)

## **Combined Numeric and Text Displays**

Obviously, text and numbers cannot occupy the same position on the actual DV-1000 display at the same time. The two V-memory data blocks certainly coexist, but the DV-1000 gives *display priority to the text data*. Each text character's data masks the corresponding numerical digit if the text's ASCII code is 20 (hex) or greater.

It is convenient to think of the text output as a control mask for numeric output. Refer to the figure to the right. If the numeric data block in V-memory is all zeros, the matching numeric output is also zeros, as shown. Now suppose the text data is also all zeros (null characters), except for four random locations as shown. Text data ASCII codes 41 through 44 hex produces the letters A, B, C, and D. Now we come to the actual display output. It is a combination of the numeric and text output characters. The DV-1000 uses a simple principle to determine what to display in each character location:

**Any text character which has an ASCII code equal to 20 (hex) or greater masks (blocks) the numeric digit in the same display position.** That's it. This works on a character-by-character basis.

![](_page_20_Figure_5.jpeg)

One of the first things you may want to do in your setup program is fully mask all numerical output, so we begin with a blank display (unless you use ACON boxes to fill the entire display). This is analogous to "starting with a clean slate". Then all the main ladder program has to do is write text where desired, and *unmask* numerical positions where numbers are desired. Perhaps the best character to use is the space character, ASCII code 20 (hex). The display has 64 character positions, requiring 32 words of 2020 hex. For the DL405 CPUs, use the FILL instruction. For the DL105, DL205 and DL350 CPUs, you can use a single LDD instruction followed by sixteen OUTD instructions.

**NOTE:** You may recall seeing the display filled with zero (0) characters when you first powered up the DV-1000. Since the text data unmasked all the numeric locations, the numeric output (all zeros) was displayed.

### **Parameter Setup Program #2**

**4–22**

### **Parameter Setup: Numeric and Text Data**

![](_page_21_Figure_3.jpeg)

If you are using a DL405 type CPU, add the following ladder section to the parameter setup program above. The FILL instruction is ideal for this situation.

![](_page_21_Picture_257.jpeg)

If you are using a DL105, DL205 or DL350 type CPU, add the following ladder section to the parameter setup program at the top of this page. The FILL instruction box is not available for these CPUs, so the program uses one LDD box and 16 OUTD boxes. Remember that this section executes only on the first scan (overall scan time is not affected).

![](_page_21_Figure_7.jpeg)

#### The setup program on the previous page masks all numeric positions as a starting point. Now we add the main ladder program. It loads the number, and then unmasks the corresponding specific numeric display positions. **Unmasking Numeric Positions**

As an example, let's place a number in the first numeric position that varies from 0 to 999. However, the V-memory contents will vary from 0000 to 0999. We can leave the leading 0 masked, and only unmask the three digits we want to display, as shown to the right.

![](_page_22_Picture_612.jpeg)

Now we're ready to write the main ladder program, which follows. It places "0999" in the first numeric data location, and then unmasks the three display positions of interest. We use the null character, ASCII code "00", to unmask the numeric output.

![](_page_22_Figure_6.jpeg)

### **Placing Numbers and Text Together**

a:\msg7.prj

SP1

**Always On**

Still using a blank display as a starting point, let's create a display featuring both text and numbers. Since there is more flexibility in text placement, we plan the display layout around using numeric position #5 for the content "123".The following program writes text and numeric mask characters in the same way.

> LD K123

OUT V2005

LDD K493d5053

OUTD V2112

LDD K2000

OUTD V2114

![](_page_23_Picture_722.jpeg)

Load the value "123" in the accumulator.

Output the data to memory location V2005. The actual contents of V2005 are "0123". However, the last instruction will leave the leading "0" masked, and unmask the "999".

Use a Load Double (LDD) to place the ASCII codes for the characters "PSI=" into the accumulator. Remember the LDD instruction swaps the text output positions.

Output the data to memory locations V2112 and V2113. The Out Double instruction updates two text positions at a time (two data words).

Use a Load Double (LDD) to place the ASCII codes for one space (masks leading 0) and three null characters (unmasks "123").

Output the data to memory locations V2114 and V2115. The Out Double instruction updates two text positions at a time (two data words).

**Numeric Display Positions Text Display Positions** 

![](_page_23_Picture_723.jpeg)

![](_page_23_Picture_724.jpeg)

### **Numeric Data**

![](_page_23_Picture_725.jpeg)

![](_page_23_Picture_726.jpeg)

![](_page_23_Picture_727.jpeg)

# **Using the ASCII Constant (ACON) Instruction**

The examples so far in this chapter have covered DV-1000 display basics. The Load Double (LDD) instruction loads ASCII values into memory for only four characters to be displayed. This method requires looking up ASCII values from a table (or memorizing the table), and can potentially use a lot of LDD and OUTD instructions.

Fortunately, the ACON instruction (ASCII Constant) provides an easier method of text entry. The ACON box is available on DL105, DL205 and DL350 CPUs and on DL440 and DL450 CPUs (not available on DL430 CPUs). Using **Direct**SOFT, you can type the characters you want directly in the instruction box! After learning the LDD method and the ACON method, you can use either one or both, based on individual preferences and your application.

**NOTE:** In the CPU, the basic ACON function box only accepts two characters. If you are using a Hand-held Programmer in creating ladder logic to run the DV-1000 display, note that its ACON instruction is limited to two characters. However, **Direct**SOFT permits you to enter up to forty characters. **Direct**SOFT creates an extended ACON box for character entry, then subdivides it into multiple 2-character ACON boxes when downloading the program to the CPU. This section assumes you are using **Direct**SOFT.

Using the ACON method of text entry adds new ladder elements onto our existing program. The figure to the right shows an outline of the program. The setup parameter rung is first, as described in Chapter 2. The main program follows, just as we have been creating main program examples in this chapter.

After the end of the main program (and the End Coil), we add a Data Label box. It announces the data box which follows, and allows the main program to reference the data box by the label. The ACON (ASCII Constant) box follows as the last program element.

![](_page_24_Figure_7.jpeg)

The main program section receives a new instruction, too. The MOVMC (Move Memory Cartridge) instruction reads the ACON data (the text data) into V-memory space so the main ladder program can use it. Note that the MOVMC requires supporting data to be loaded onto the stack before its use. The following example shows how this process works.

**ACON Example Program #1**

Now we create a program example to use the ACON instruction. The example display to the right shows "A line of text!" as the message on the first line. Even though this is 15 characters, the ACON box must contain an even number of characters (we'll use 16). And, this example still uses a blank display as a starting point (setup program #2).

![](_page_25_Figure_3.jpeg)

![](_page_25_Figure_4.jpeg)

We recommend using the ACON method whenever you need to put several characters on the display.

**NOTE:** Appendix C contains some worksheets to use in creating your own messages. It includes a worksheet for loading ASCII codes individually and another worksheet for using ACON boxes.

### **Choosing ACON Box Text Length**

After using the ACON instruction to place a line of text on the first display row, we're ready to create a full-display message covering all four rows. The previous example used one 16-character ACON box. If we extend this method to generate a message for the entire display, we'll need four ACON boxes in separate data label areas. The organization of ACON boxes to display text is as follows:

![](_page_26_Figure_3.jpeg)

You may recall that the ACON instruction box (using **Direct**SOFT) can accept up to 40 characters. Although there are many possible combinations, at least two ACON boxes are required to fill the DV-1000's 64-character display. To take maximum advantage of the ACON box capacity, let's create a display using just two ACON instructions. Using equally-sized ACON boxes, each one contains 32 characters which will fill two rows, as shown below:

![](_page_26_Figure_5.jpeg)

The text in the 32-character ACON Boxes wraps around from one row to a second row on the display. This makes very efficient use of the ACON instruction. However, you have to carefully count characters and spaces so the display output does what you want it to do.

When writing your own programs, use the length of ACON text that best fits your application and is the easiest for you to use. In the interest of conserving space, most of the examples in this chapter which use ACONs use the 32-character version. However, the programs could have used twice as many 16-character ACON boxes instead.

The following ladder program outlines show equivalent 16-character and 32-character ACON box methods to generate the same display output. It assumes the text data block begins at V2100, but your memory map may differ.

![](_page_27_Figure_2.jpeg)

### **ACON Example Program #2**

This example shows the true power of the ACON method of text entry in creating display to the right. It shows the machine number and status, followed by a part count and production rate in parts per hour. Remember, the numeric locations of "1234" and "57" must be unmasked in the **text data.** The state of the state of the state of the state of the state of the state of the state of the state of the state of the state of the state of the state of the state of the state of the state of the state of t

![](_page_28_Picture_850.jpeg)

**4–29**

![](_page_28_Picture_851.jpeg)

Also, because the ACON text covers the entire display, there is no need to write spaces to all character positions to create a blank starting display. Therefore, we can use the simpler Setup Program #1 that just sets up the numeric and text data blocks.

ACON boxes can contain a maximum of 40 characters. The DV-1000 display contains 64 characters, so we arbitrarily use two equally-sized ACON boxes, at 32 characters each. Insert spaces for blank display locations, counting them precisely.

- Data for the first ACON box contains the top two lines of display text, and begins at V2100.
- Data for the second ACON box contains the bottom two lines of display text, and begins at V2120.

![](_page_28_Figure_9.jpeg)

#### 7654321076543 0 3 7 6 5 4 3 2 1 0 7 6 5 4 3 2 1 0 37  $26 \mid 27$ 36 2 1 1  $13$  | |  $12$  | |  $11$ 6  $17$  |  $16$  |  $15$ 7 Position V-Memory Data Text  $\overline{\Omega}$  $\frac{4D41}{4348}$  $2100$ 1 2101 4348 C 2 2102 494E I 3 2103 4520 E  $2103$ 4 2104 4E4F 2104  $\frac{5}{6}$  2105 2E35<br>6 2106 2020  $2105$ 6 2106 202  $2020$ 7 2107 202 2020  $10$ 2110 5354 11 2111 4154<br>12 2112 5553 12 2112 5553<br>13 2113 203D  $2113$  $203D$  $\frac{14}{15}$   $\frac{2\overline{114}}{2115}$ 2052 15 2115 554E<br>16 2116 2020 16 2116 202 2020 17 2117 202  $2020$  $\frac{20}{21}$  $5061$ 2120 5061 P  $2121$ 21 2121 7274<br>22 2122 2063 22 2122<br>23 2123<br>24 2124 2063 2123 6F75<br>2124 6E74 24 2124 6E74<br>25 2125 3D20 25 2125<br>26 2126  $3D20$ 26 2126 000 <u>000</u>  $\frac{27}{30}$   $\frac{2127}{2130}$ 2127 0000  $\overline{30}$ 2130 5061 P 31 2131 7274<br>32 2132 732F 32 2132 732F s<br>33 2133 686F h 2133 686F 34 2134 7572 u r  $35 \t 2135 \t 3D20 =$ 36 2136 202 2020 37 2137 000 <u>000</u> Position V-Memory Number | Position V-Memory Data Text | Position V-Memory Data Text  $\Omega$ 0000 2000 000  $\frac{1}{1}$  2001 000  $000$ 2 2002 000  $000$ 3 2003 000  $000$ 4 2004 000 000 5 2005 000 000 - --  $000$ 7 2007 000 000  $10$ 2010 1234 11 2011 0 2011 0000 - - 000 <u>13 2013 000</u> <u>000</u> 14 2014 0 2014 0057 <u>15 2015 000</u>  $000$ 16 2016 000 000 17 2017 000  $000$  $\overline{M}$  A  $\overline{C}$  H  $\overline{\phantom{a}}$  $N$ O  $\overline{5}$  $\overline{S}$  T <u>A T</u>  $\overline{U}$  S Ξ  $\overline{\mathsf{R}}$ UN <sub>a</sub>  $r +$  $\mathsf{C}$  $\Omega$  II n t  $P<sub>a</sub>$  $r<sub>t</sub>$  $\sqrt{2}$  $h<sub>o</sub>$ **Numeric Display Positions Text Display Positions Numeric Data Text Data** 16 17 0 67 5 4  $\overline{2}$ 14 10 0  $20$ 30 10 11 31 1 21 2 22 32 12 33 3 23 13 7 6 5 4 4 24 34 14 35 5 25 15 **ACON Box 2 data ACON Box 1 data**

The following program places numeric and text data into the locations shown above.

![](_page_29_Figure_2.jpeg)

![](_page_30_Figure_1.jpeg)

# **Message Display Applications and Techniques**

The material in this chapter up to this point has demonstrated basic procedures in getting information to the display. The following examples build on this foundation, showing solutions to typical applications. These programs are the "bells and whistles" of the display function. It's a good idea to get the basic display screen working first, and then carefully add portions of these techniques to fine-tune your application program. The special display applications we will cover are:

- Multiple message displays
- $\bullet$ Blinking text
- $\bullet$  Dynamic text Ĩ
- Embedding the time and date in a message
- Polarity sign for numbers
- Bar Graph Displays
- Automatic Scrolling Displays

In Message Mode, the DV-1000 continuously scans the numeric and text data in V-memory to combine their information and create a single display screen. To change the display message, we must update the numeric and/or text data blocks in V-memory accordingly. It's possible to alternate between two or more display screens, based on some arbitrary event. For example, suppose we want either of the following display screens to appear, based on an operator input: **Multiple Message Displays**

### **Display Screen 1** Display Screen 2

![](_page_31_Picture_218.jpeg)

![](_page_31_Picture_219.jpeg)

In order to choose a programming strategy, we must do the following:

- Choose number of display screens
- $\bullet$ Create the message (numeric and text) data
- Ĩ Decide what event triggers display screen changes

In this example, we have 2 display screens, the contents are as shown, and the display will change based on the state of  $X0$  (OFF = Display 1, ON = Display 2). An input simulator or simple switch is useful for creating switch X0. Since most of the display characters in the two display screens are different, we will use ACONs to move data in and out of the text and numeric tables. The ladder program will need to update the text characters once after each display screen change, because they remain fixed thereafter. The one-shot (positive differential) function box will help us write new display data just once. However, the numeric data must be constantly updated, because it changes in real time with the user machine or process. In this case, we will repeat the update each PLC scan.

**NOTE:** If using DL105, be sure to initialize the CPU or input X0 will not activate. From **PLC** menu, choose **Setup**, then **Initialize Scratchpad.**

![](_page_32_Figure_1.jpeg)

![](_page_33_Picture_240.jpeg)

![](_page_34_Figure_2.jpeg)

**Dynamic Text**

In some display screens it's desirable to change only a key word or two upon certain events, leaving most of the text intact. We might call this a "forms" type screen. The unchanging text is the form, and the dynamic text occupies blanks within the form. In this example, the display screen reports the status of a machine. The operational Manual and Automatic modes appear as "MAN", and "AUTO", as in these displays:

![](_page_35_Figure_3.jpeg)

![](_page_35_Figure_4.jpeg)

![](_page_35_Figure_5.jpeg)

Now we can decide how to write the dynamic text ladder program. We'll use the ACON text entry method for the basic form of the screen, which will include "MACHINE STATUS MODE= ". The dynamic text will occupy text positions 14 and 15.

### **Dynamic Text Display Positions**

![](_page_35_Picture_259.jpeg)

The dynamic text will follow the state of the input switch contact  $X0$ . When  $X0 = Off$ , "MAN " will be displayed. When X0 =On, "AUTO" will be displayed. The following ladder logic outputs these screens.

![](_page_35_Figure_10.jpeg)

![](_page_36_Figure_1.jpeg)

### **Blinking Text**

Under certain conditions such as alarm or fault reporting you may want to implement blinking (or flashing) text. Building on the previous example, we add an ALARMS category. If there are no alarms, the text field after the word "ALARMS" is blank. If there is an alarm condition such as a part jam, the word "JAM" will appear in the text field and blink at a 1 Hz rate.

$$
X0 = \text{Off}, \, X1 = \text{Off}
$$

![](_page_37_Picture_304.jpeg)

### $X0 = On, X1 = On$

![](_page_37_Picture_305.jpeg)

Now we can decide how to write the blinking text ladder program. We'll use the ACON text entry method for the basic form of the screen, which will include "MACHINE STATUS, MODE=", and "ALARMS=". The blinking text will occupy text positions 25 and 26.

### **Blinking Text Display Positions**

![](_page_37_Picture_306.jpeg)

The following program builds on the dynamic text example. It uses special relay SP4, which alternates between On and Off at a 1 Hz rate to create the blinking effect.

![](_page_37_Figure_11.jpeg)

### **(continued)**

![](_page_38_Figure_2.jpeg)

![](_page_38_Figure_3.jpeg)

Message Display Mode

![](_page_39_Figure_2.jpeg)

#### With the DV-1000 you can use plus (+) or minus (-) characters to indicate the algebraic sign of numeric output. To coordinate numeric and text output, the ladder program must examine the sign bit for the value and then select the appropriate polarity sign for display purposes. Sign bits often occur with bipolar inputs or outputs with analog modules, as in the following example. **Polarity Sign for Numeric Output**

To the right is a typical analog input module installation. Its input word maps to V40400. However, the input word is shared among four channels of the analog module. Only one channel is active on each scan. Ladder logic decodes the active channel bits, and stores each channel's data separately.

In this fashion, one channel's data is updated each scan . We attach to this process the task of re–writing that channel's polarity sign in the text output.

In this example, numeric display positions 0, 4, 10, and 14 show the value for each of the four channels. The remainder of the display area is text output, including the  $(+)$  and  $(-)$ characters.

![](_page_40_Figure_6.jpeg)

![](_page_40_Picture_370.jpeg)

The text display is created using two ACON box instructions. Then, ladder logic unmasks the eight text locations corresponding to the four numeric positions by writing null characters. Then active channel bits X14 and X15 are examined and the appropriate polarity character is written to text positions 5, 15, 25, and 35. respectively.

### **Numeric Display Positions Text Display Positions**

![](_page_40_Picture_371.jpeg)

![](_page_40_Picture_372.jpeg)

**NOTE:** This program example is written for the system with the analog module in slot 0. If you want to use a 16-point input simulator instead, it will also work.

The following ladder program example creates the display of signed numbers. It is written for the PLC system shown above.

![](_page_41_Picture_0.jpeg)

![](_page_41_Figure_2.jpeg)

### **(continued)**

![](_page_42_Figure_2.jpeg)

![](_page_42_Figure_3.jpeg)

off. The Out instruction moves the data from the accumulator to V2000, numeric display position 1.

Move the ASCII data for the algebraic sign from the POP Move the ASCII data for the<br>stack into the accumulator.

> Place the accumulator contents (algebraic sign in ASCII code) into the text display position 5, for channel 1.

is on. The Out instruction moves the data from the accumulator to V2004, numeric display position 4.

Move the ASCII data for the algebraic sign from the POP Move the ASCII data for the stack into the accumulator.

> Place the accumulator contents (algebraic sign in ASCII code) into the text display position 15, for channel 2.

 $X15$   $X14$   $\qquad \qquad$  Channel 3 data is being sent when X15 is on and X14 is off. The Out instruction moves the data from the accumulator to V2010, numeric display position 10.

> Move the ASCII data for the algebraic sign from the POP Move the ASCII data for the<br>stack into the accumulator.

> > Place the accumulator contents (algebraic sign in ASCII code) into the text display position 5, for channel 3.

on. The Out instruction moves the data from the accumulator to V2014, numeric display position 14.

Move the ASCII data for the algebraic sign from the POP Move the ASCII data for the<br>stack into the accumulator.

> Place the accumulator contents (algebraic sign in ASCII code) into the text display position 35, for channel 4.

 $(END)$  Place an END coil, marking the end of the main program.

**Screen Text Data** The Data Label box referenced by K1, preceeds the following ACON box.

> This ACON box contains 32 characters. Be sure to carefully count the spaces to match the display.

> The Data Label box referenced by K1, preceeds the following ACON box.

> This ACON box contains 32 characters. Be sure to carefully count the spaces to match the display.

**Embedded Time and Date (DL240, DL250, DL350, DL440 and DL450 CPUs Only)**

**4–44**

In some applications you may want to embed time and date information in a message display output. The DL240, DL250, DL350, DL440 and DL450 CPUs have built-in real-time clocks. In a typical application, the time and date are displayed when a system fault occurs, along with the fault type. The example program in this section shows you how to create the display output below. On the left, the display shows a basic text form without the fault condition. When the particular fault "Bin Empty" occurs, the display fills in the fault, time, and date fields in the form, shown on the right.

### **Normal Display, X0 = Off**

### 7654321076543210 MACHINE STATUS  $F|a|u|1|t|=$  $T \sin e$  =  $D|a|t|e|$  =

### **Fault Display, X0 = On**

![](_page_43_Picture_344.jpeg)

The program uses a combination of ACON boxes, LD/OUT and LDD/OUTD instructions to create the text portion of the display. The six numeric display positions contain both numbers and text formatting characters such as ":" or "/". In some cases, the numbers have to be shifted to align them with the formatting characters.

### **Numeric Display Positions Text Display Positions**

![](_page_43_Picture_345.jpeg)

![](_page_43_Picture_346.jpeg)

The following diagram shows the state of the fault input signal and the resulting display actions. Our example ladder program monitors the state of the fault signal through discrete input X0. In the Off-to-On transition, the ladder program writes "Bin Empty", and fills in the time and date data. When input X0 makes the On-to-Off transition, the program erases the "Bin Empty" message and the time and date information. Future transitions of the X0 signal cause the same display updates.

![](_page_43_Figure_13.jpeg)

At each display update, the ladder program needs only to write the new text output data to the text data block one time. So, the program uses a PD (positive differential) coil to sense both Off-to-On and On-to-Off transitions of X0. The control relays C0 and C1 are on for just one scan, respectively. In this way the ladder program only has to display updates when the fault signal X0 makes a transition, greatly minimizing any impact to the PLC scan time.

Real-time clock data is available in system V-memory (DL240, DL250, DL350, DL440 and DL450 CPUs), at the addresses in the table below. If the current time and date in your PLC requires setting, use **Direct**SOFT's menu "PLC", then "Settings", then "Calendar".

![](_page_44_Picture_210.jpeg)

The following program reports the time and date when the error input X0 turns on. The display clears the information when X0 turns off.

![](_page_44_Figure_4.jpeg)

![](_page_44_Figure_5.jpeg)

![](_page_45_Figure_2.jpeg)

**Write Fault Message**

C0

![](_page_45_Figure_4.jpeg)

Load the number of data locations, which is 8 words

Load the address offset. For nearly every MOVMC used for ACON data, there will be zero offset (use K0).

Read from the ACON following Data Label K3.

Move data into V-memory starting at V2110, corresponding to the second line of the display. This writes the fault type to the display.

Load the ASCII codes two null characters (0000), followed by the ASCII codes for " =".

Place the characters " =" to the right of "Time", on the third row of the display, and unmask the two character positions for the hours digits.

Load the ASCII codes for a colon, two null characters, and another colon.

Place the colons on the third line of the display for the time output, and place the null characters so they unmask the minutes digits.

Load the ASCII codes for two null characters (0000), followed by the ASCII codes for " =".

Place the characters " =" to the right of "Date", on the fourth row of the display, and unmask the two character positions for the years digits.

Load the ASCII codes for a "/", two null characters, and another "/".

Place the "/" characters on the fourth line of the display for the date output, and place the null characters so they unmask the month digits.

Load the ASCII codes for two spaces, followed by two null characters.

Place these characters on the fourth line. The null characters unmask the year digits, and the spaces mask the last two character positions.

 $\overline{(OUT)}$  Use control relay contact C2 to extend the logic of this rung to more rungs, to AND with relational contacts.

> If the hours value is less than 12, then load the ASCII codes for "AM". The null characters (0000) unmasks the minutes digits.

Place the "AM" characters to the right of the time display on the third row.

codes for "PM". The null characters (0000) unmasks the minutes digits.

Place the "PM" characters to the right of the time display on the third row.

### **(continued)**

![](_page_46_Picture_2.jpeg)

**24-hr to 12-hr Clock**

![](_page_46_Figure_4.jpeg)

in V-memory into the accumulator.

Place the hours digits in the proper numeric position on the third row.

Load the hours value from the real-time clock source in V-memory into the accumulator.

Subtract 12 from the hours value. This converts 24-hour time to 12-hour time convention.

Place the hours digits in the proper numeric position on the third row.

Load the minutes value from the real-time clock source in V-memory into the accumulator.

Shift the minutes digits one digit (4 bits) to the left in the accumulator.

Place the minutes digits in the proper numeric position on the third row.

Load the seconds value from the real-time clock source in V-memory into the accumulator.

Shift the seconds digits two digits (8 bits) to the left in the accumulator.

Place the seconds digits in the proper numeric position on the third row.

Load the month value from the real-time clock source in V-memory into the accumulator.

Place the month digits in the proper numeric position on the fourth row.

Load the day value from the real-time clock source in V-memory into the accumulator.

Shift the day digits one digit (4 bits) to the left in the accumulator.

Place the day digits in the proper numeric position on the fourth row.

Load the year value from the real-time clock source in V-memory into the accumulator.

Shift the year digits two digits (8 bits) to the left in the accumulator.

Place the year digits in the proper numeric position on the fourth row.

![](_page_47_Figure_2.jpeg)

### **(DL240, DL250, DL350, DL440 and DL450 CPUs Only)**

Bar Graph Example This example create a four-channel linear bar graph using the DV-1000's extended ASCII character set. The ASCII code FF (hex) produces a solid block character. The ladder program generates text output to display a row of these characters whose length is proportional to a numerical value. The remainder of each row consists of spaces (20 hex). This creates the bar graph effect. 7654321076543210

> The figure to the right shows a analog input module in the first module slot in the base. Its points map to X0 to X17, corresponding to data word V40400 in V-memory. Its input word is shared among the four channels of the analog module. Only one channel is active on each scan. Ladder logic decodes the active channel bits, and store each channel's data separately.

The bar graph display update is independent from the channel value update process.

![](_page_48_Figure_6.jpeg)

![](_page_48_Figure_7.jpeg)

The ladder program to create this display updates only one text position (two characters) per CPU scan. The following table lists location of analog values and pointers the program uses to keep track of where it is in the overall display update. Since there are 64 characters (32 text positions) in the display, the program is able to update the entire display every 32 CPU scans. The program adds approximately five milliseconds to the scan time of a DL240 CPU.

![](_page_48_Picture_260.jpeg)

![](_page_49_Figure_2.jpeg)

### **(continued)**

![](_page_50_Picture_2.jpeg)

### **Write Channel Labels**

![](_page_50_Figure_4.jpeg)

Load the ASCII constant for "1" into the accumulator. We will modify this with an offset to create numbers 1 through 4.

Use the row data as an offset for the ASCII codes. This will number the display as rows 1 through 4.

If the processed analog value is less than the character pointer, load the ASCII code for the solid block character (bar graph component) into the accumulator.

If the processed analog value is equal to or greater than the character pointer, load the ASCII code for the space character (blanks bar graph) into the accumulator.

Move the "ff" or "20" into the second nibble of the accumulator.

Save the accumulator contents at V2215 while we calculate the lower nibble.

Increment the character pointer, in order to make the next compare.

If the processed analog value is less than the character pointer, load the ASCII code for the solid block character (bar graph component) into the accumulator.

If the processed analog value is equal to or greater than the character pointer, load the ASCII code for the space character (blanks bar graph) into the accumulator.

Combine the contents of the accumulator (lower nibble) with the saved contents of V2215 (upper nibble). We have a word now ready to write.

Write the bargraph word (2 characters) to the proper text position's address, *pointed to* by V2214.

Increment the character pointer, in order to make the next compare.

Increment the text data pointer, in order to write to the next text position on the display.

![](_page_51_Figure_2.jpeg)

The DL240 CPU features four built-in analog potentiometers. In this example we modify the previous bar graph program to read these four inputs. The potentiometers are accessible on the front bezel with a small screwdriver. These potentiometers map directly into system V-memory as 8-bit numbers, having a resolution of 1 part in 256.

![](_page_52_Figure_3.jpeg)

The ladder logic program takes the range of 0 to 255 and re-scales it to 0 to 15. In this way, the number of segments on each row can vary from 0 to 15, in proportion to the potentiometer adjustment.

### **Potentiometer Adjust**

![](_page_52_Figure_6.jpeg)

### **Display Output**

![](_page_52_Figure_8.jpeg)

To see this program work, just load the file from disk, and place the PLC in Run Mode.

Message Display Mode

![](_page_53_Figure_2.jpeg)

### **(continued)**

![](_page_54_Picture_2.jpeg)

### **Write Channel Labels**

![](_page_54_Figure_4.jpeg)

Load the ASCII constant for "1" into the accumulator. We will modify this with an offset to create numbers 1 through 4.

Use the row data as an offset for the ASCII codes. This will number the display as rows 1 through 4.

If the processed analog value is less than the character pointer, load the ASCII code for the solid block character (bar graph component) into the accumulator.

If the processed analog value is equal to or greater than the character pointer, load the ASCII code for the space character (blanks bar graph) into the accumulator.

Move the "ff" or "20" into the second nibble of the accumulator.

Save the accumulator contents at V2215 while we calculate the lower nibble.

Increment the character pointer, in order to make the next compare.

If the processed analog value is less than the character pointer, load the ASCII code for the solid block character (bar graph component) into the accumulator.

If the processed ananlog value is equal to or greater than the character pointer, load the ASCII code for the space character (blanks bar graph) into the accumulator.

Combine the contents of the accumulator (lower nibble) with the saved contents of V2215 (upper nibble). We have a word now ready to write.

Write the bargraph word (2 characters) to the proper text position's address, *pointed to* by V2214.

Increment the character pointer, in order to make the next compare.

Increment the text data pointer, in order to write to the next text position on the display.

![](_page_55_Figure_2.jpeg)

**Automatic Scrolling Display (DL240, DL250, DL350, DL440 and DL450 CPUs Only)** Occasionally you may want to monitor a list of process parameters larger than the DV-1000 display can show at one time. Earlier in this chapter a "dual display" example switched between two sets of information. In this example, the automatic scrolling technique provides hands-free monitoring of multiple screens of information.

The list to the right contains 10 items. followed by a blank line item. The example program scrolls down the list one item every two seconds, and starts again with the first item.

The information to be displayed will obviously not fit in the standard numeric and text data blocks. Consequently, we have to choose a method of moving the data into the standard data blocks. Refer to the memory map to the right.

Setup Parameters define the standard numeric block (at V2000) and text data block (at V2100) as in the other examples in this chapter. However, a separate numeric list (at V2040) and text list (at V2200) contains the all information to be scrolled through the display. Therefore, the main program moves a different portion of the lists into the corresponding data blocks every two seconds. Since the DV-1000 constantly re-reads the data blocks (pointed to by the setup parameters), it completes the scrolling effect.

![](_page_56_Picture_283.jpeg)

![](_page_56_Figure_8.jpeg)

To scroll the display message, the ladder program on the next page creates and uses the following variables to manage the data in the scrolling process.

![](_page_56_Picture_284.jpeg)

Message Display Mode

![](_page_57_Figure_2.jpeg)

![](_page_58_Figure_1.jpeg)

![](_page_59_Picture_251.jpeg)

![](_page_60_Figure_1.jpeg)

**Embedded Decimal Point**

Some process variables will include a fractional part that you may want to display by using a decimal point. The example screen to the right displays an oven temperature with a resolution of tenths of a degree Fahrenheit.

![](_page_61_Picture_344.jpeg)

The decimal point occupies a character position in the middle of the number, because separate decimal point segments are not built in to each character or digit field. The ladder program begins with a binary number which can vary from 0 to ffff hex, or 0 to 65535 decimal. The number is an integer, but is actually ten times larger than the actual oven temperature in degrees. This creates an implied decimal point in the location shown, so we can display tenths of a degree. The ladder program reads the oven temperature from V2200, then converts it to BCD and displays it in the appropriate numeric output display positions.

![](_page_61_Picture_345.jpeg)

![](_page_61_Picture_346.jpeg)

**Text Display Positions** 

![](_page_61_Picture_347.jpeg)

The program uses ACON boxes to generate text for "OvenTemp" and the remaining blank space on the display. The decimal point and the "F" character are written specifically to text positions embedded with null characters  $(ASCII code = 0)$  which unmasks the digits. Shift and add instructions split apart the number's digits to place them in numeric display positions 0 and 1, making room for the decimal point.

![](_page_61_Figure_10.jpeg)

![](_page_62_Figure_1.jpeg)

**(continued)**

 $\Box$ ect DV-1000<br>Examples

![](_page_63_Figure_2.jpeg)

**NOTE:** The resulting BCD number in V2000 and V2001 is useful only for display purposes. The actual numerical value is not valid for use in further computations (refer to the original value in V2200).

### **Chapter Summary**

Now we have covered how to use Message Display Mode to communicate the status of the machine to its operator.

We may summarize some of the key points we have learned about generating messages in this chapter:

- System Messages have priority over User Messages.
- $\bullet$ User Messages can contain numerical values, or text.
- $\bullet$ Numeric and Text Positions represent one 16-bit word of information.
- $\bullet$  Numeric and Text output may be viewed simultaneously on the same display. Text output has mask and unmasking control over numeric output.
- $\bullet$ Text is stored in V-memory in the form of ASCII codes.
- $\bullet$  Ladder programs can load text data via the LD/OUT, LDD/OUTD, and MOVMC/ACON instructions.
- $\bullet$  LDD (Load Double) instructions require you to swap positions of the ASCII codes of the first two characters with the second two characters, with respect to left-to-right display position orientation.
- ACON boxes is the preferred method for creating message data whenever you have more than a dozen characters to place together on the display.

**Summary of Key Points**